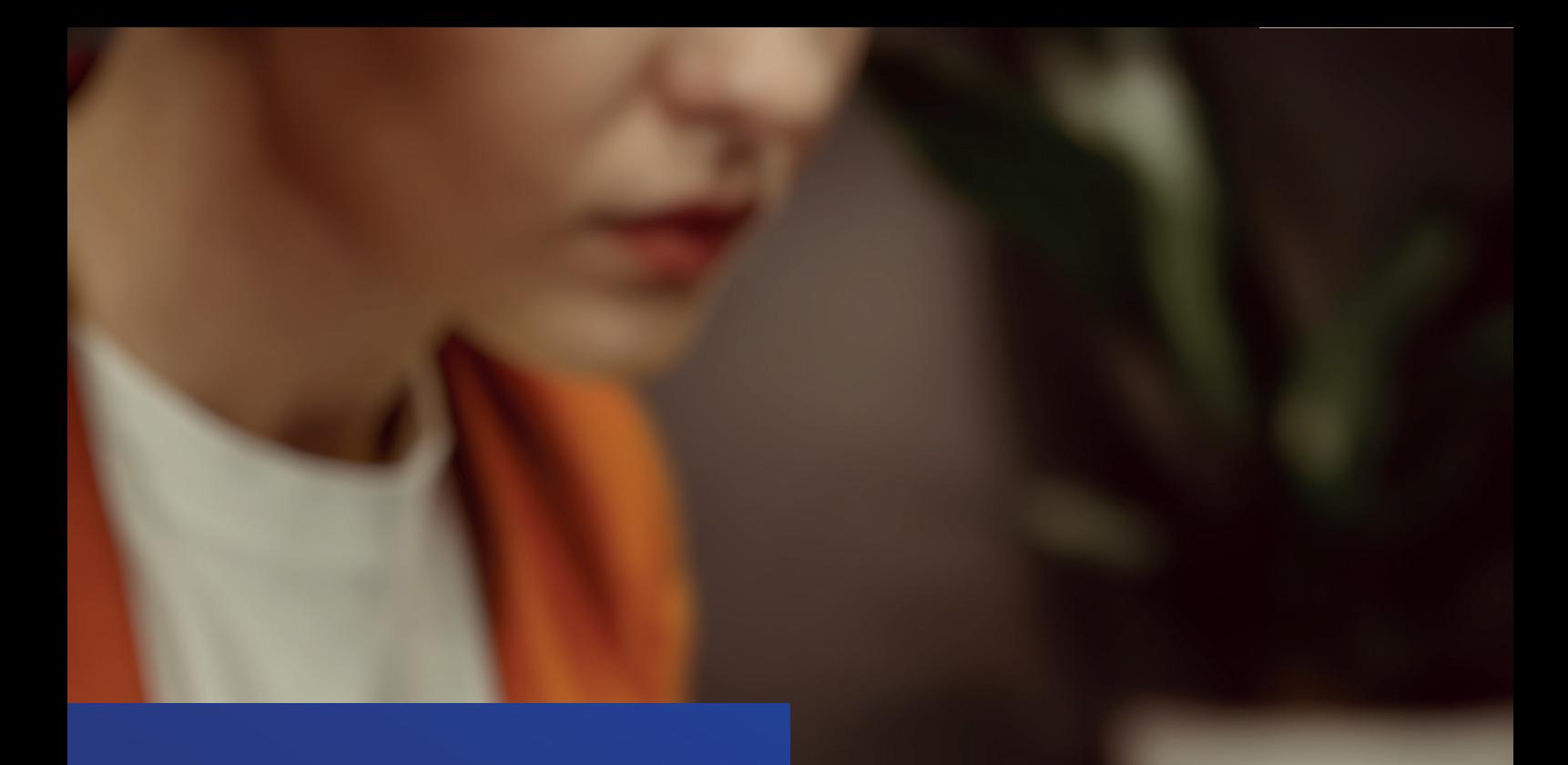

# MANUAL NOVO PORTAL DO ALUNO

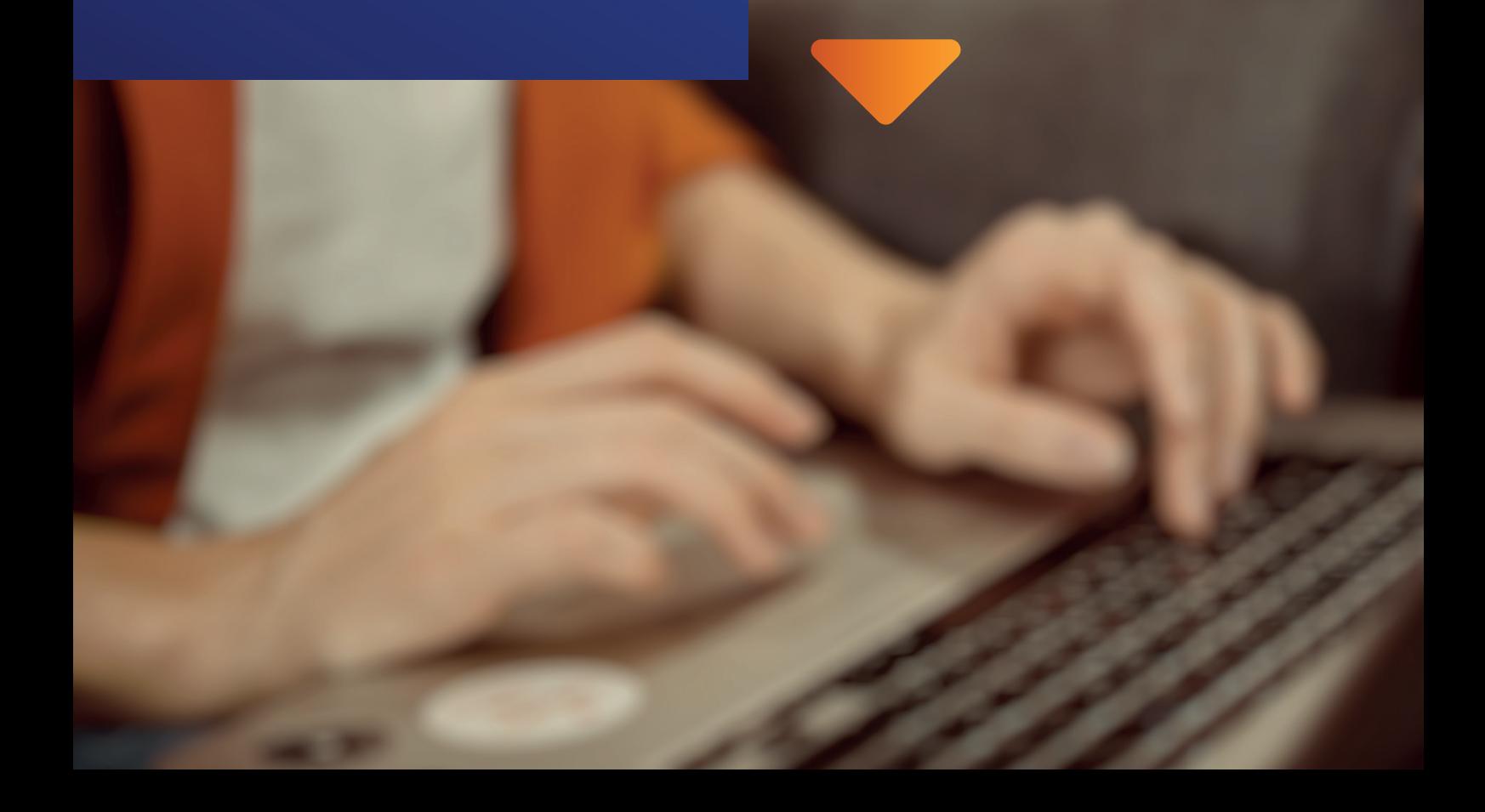

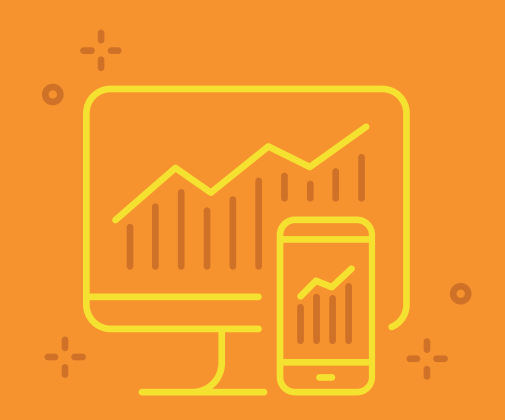

## BEM-VINDO AO NOVO PORTAL DO ALUNO!

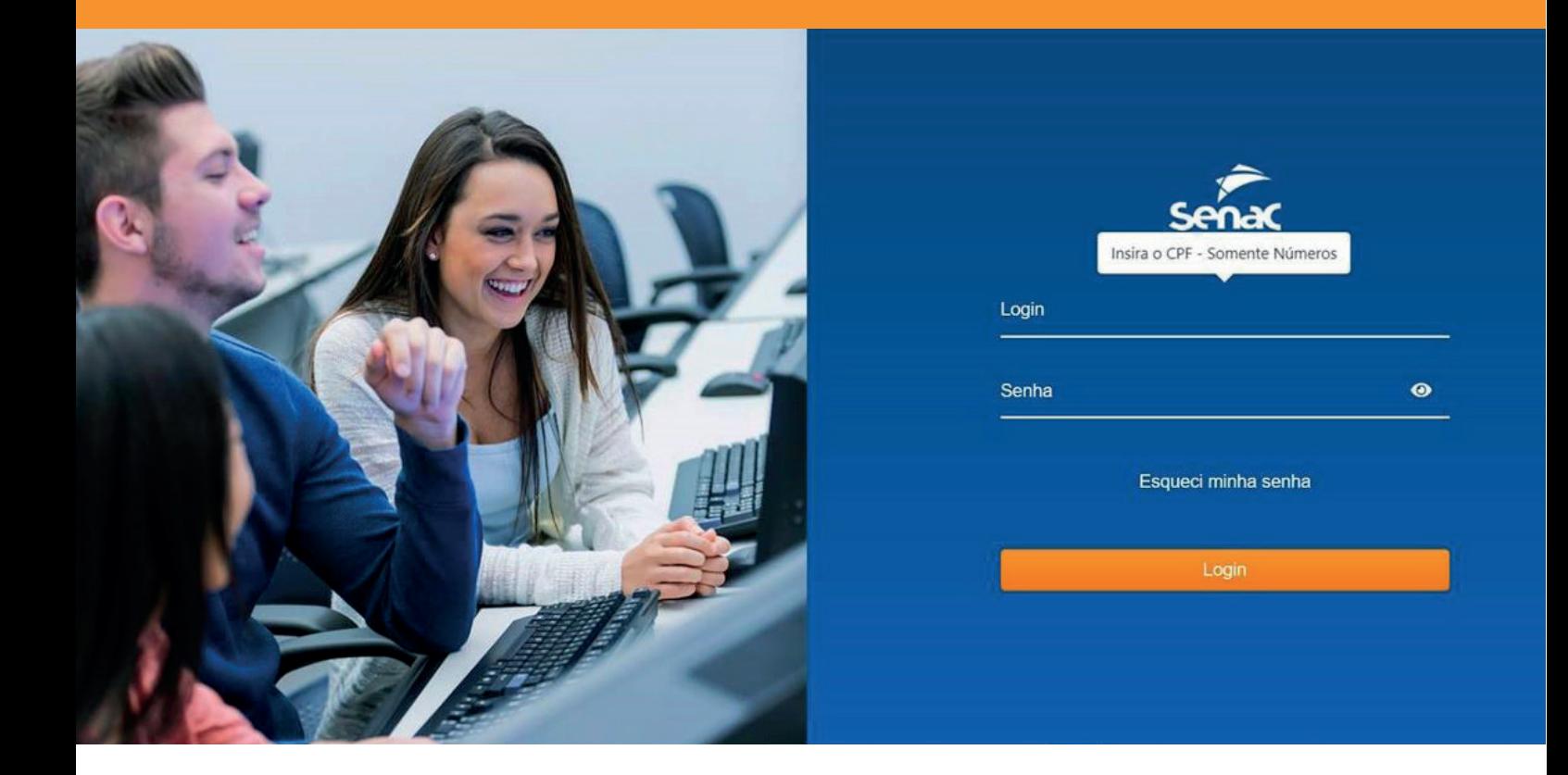

1. Para iniciar sua sessão, é necessário inserir o CPF (apenas números, sem pontos e traço) no campo Login e, abaixo, a senha (deve conter no mínimo 8 caracteres) cadastrada.

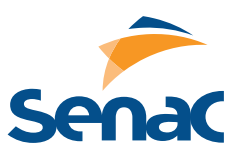

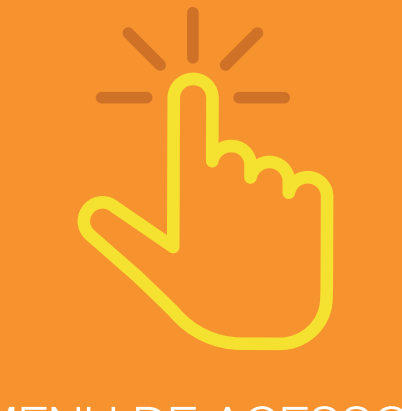

### MENU DE ACESSOS

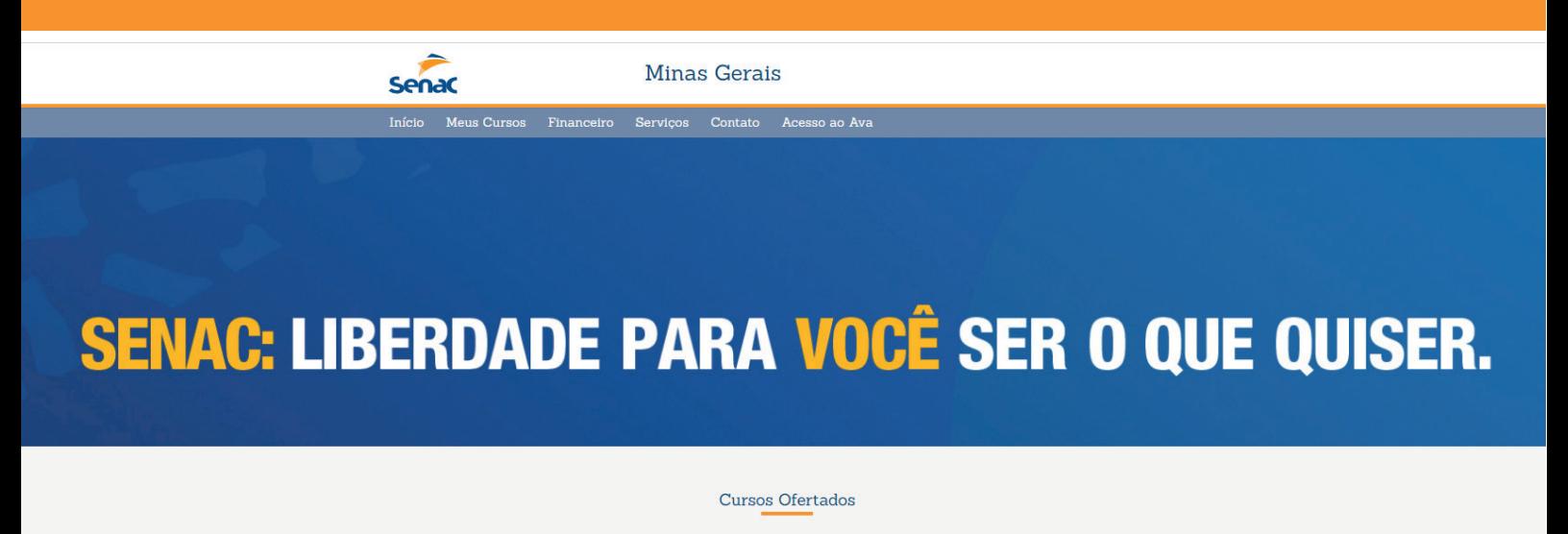

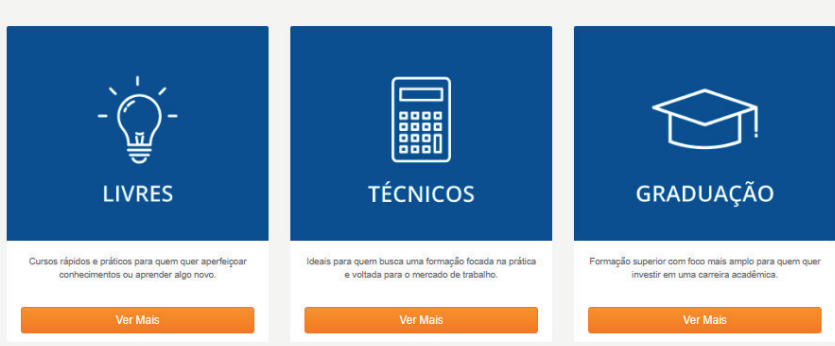

2. Na tela inicial é possível visualizar os seus cursos em andamento e ter acesso ao menus Meus Cursos, Financeiro, Serviços, Contatos e Acesso ao AVA e também às configurações do seu perfil.

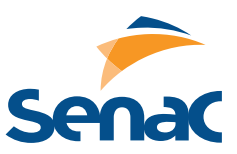

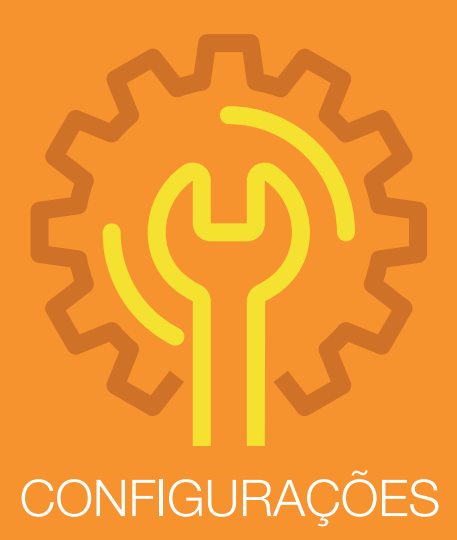

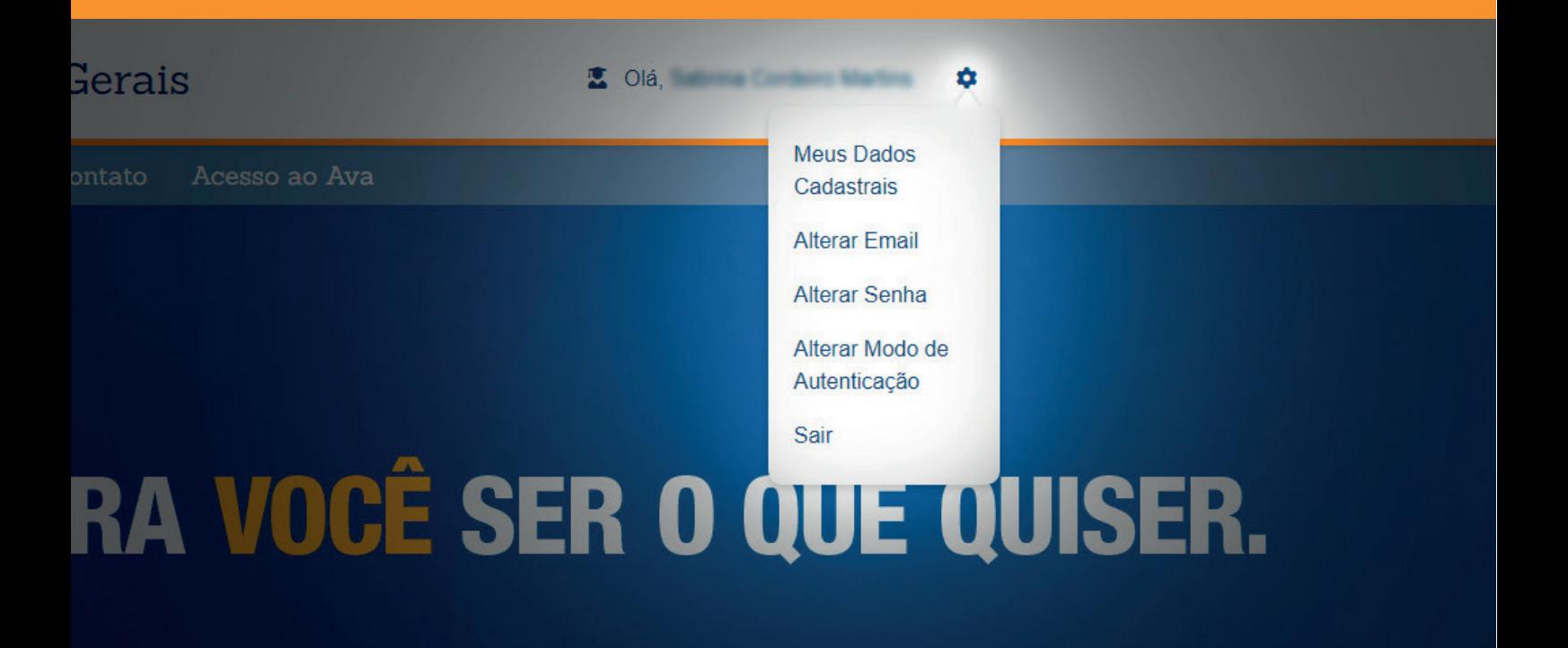

3. Meus Dados Cadastrais: endereço, escolaridade, dados profissionais, inserção de nome social e outros.

3.1 Alterar E-mail: Inserção e confirmação de novo e-mail

3.2 Alterar Senha: Senha atual, criação e confirmação de nova senha

3.3 Alterar Modo de Autenticação: No menu é possível optar por manter a autenticação pelo código enviado por e-mail ou apenas com senha

3.4 Sair: Encerrar a sessão

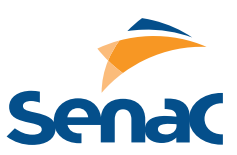

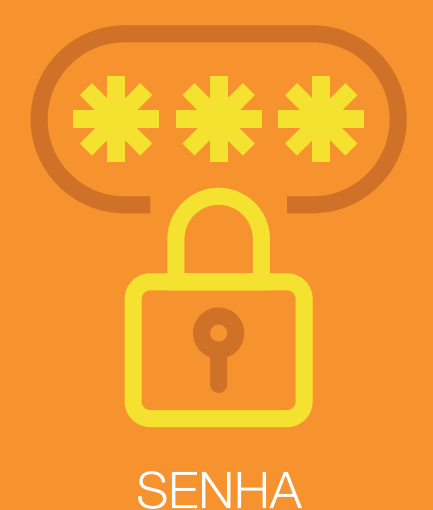

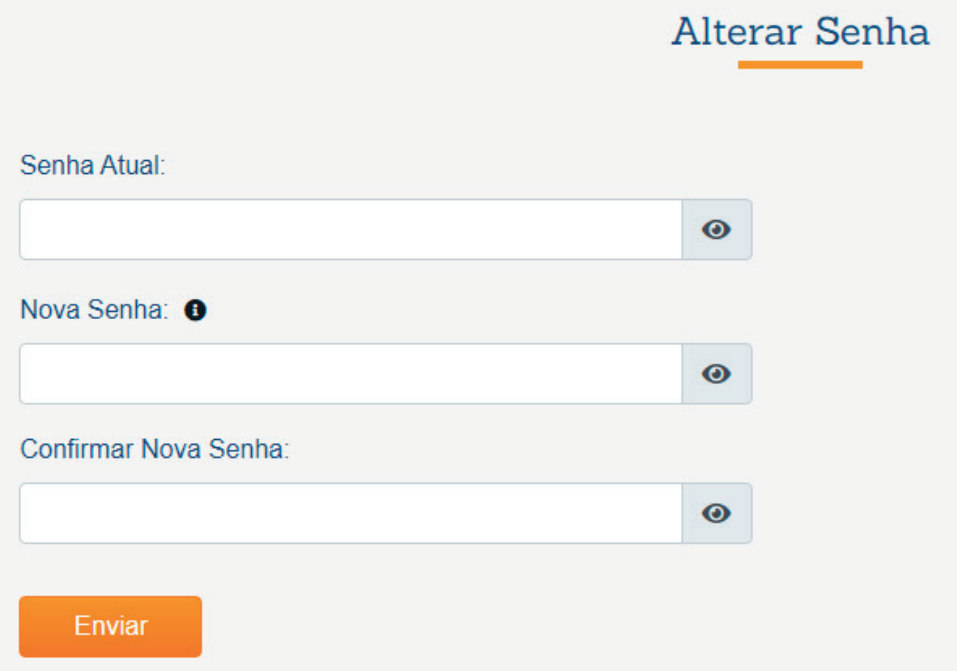

4. Alterar Senha: após estar logado, é possível alterar a sua senha observando o critério mínimo de 8 (oito) caracteres para nova senha.

Obs:. pelo sistema acadêmico não será possível resetar uma senha, apenas alterar e-mail. Caso não se lembre da senha, utilize o recurso "Esqueci Minha Senha" na página de login.

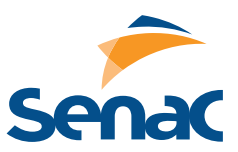

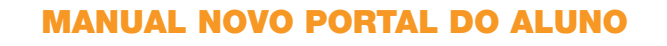

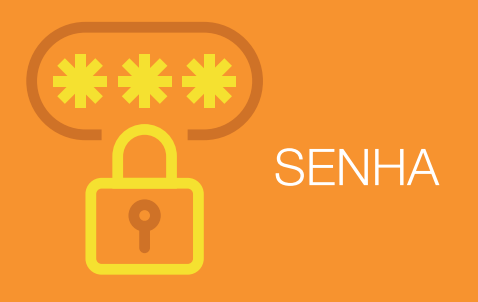

## Alterar Modo de Autenticação

- Quero me autenticar em dois fatores
- la Não quero me autenticar em dois fatores

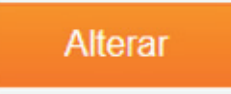

4.1 Alterar modo de autenticação: a autenticação em dois fatores adiciona uma etapa extra de proteção a sua conta. Sempre que você entrar no Portal do Aluno, será necessário inserir sua senha e também um código de verificação, será enviado para o seu endereço de e-mail cadastrado no Senac. A autenticação em dois fatores já está alinhada à nova Lei Geral de Proteção de Dados (LGPD).

Nesse item você pode optar por manter a autenticação em dois fatores com a camada extra de segurança ou utilização apenas da sua senha cadastrada.

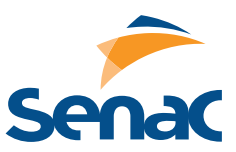

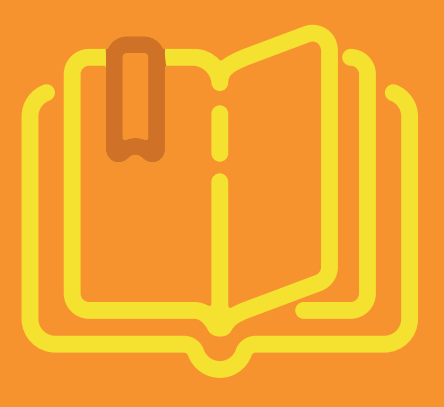

## MEUS CURSOS

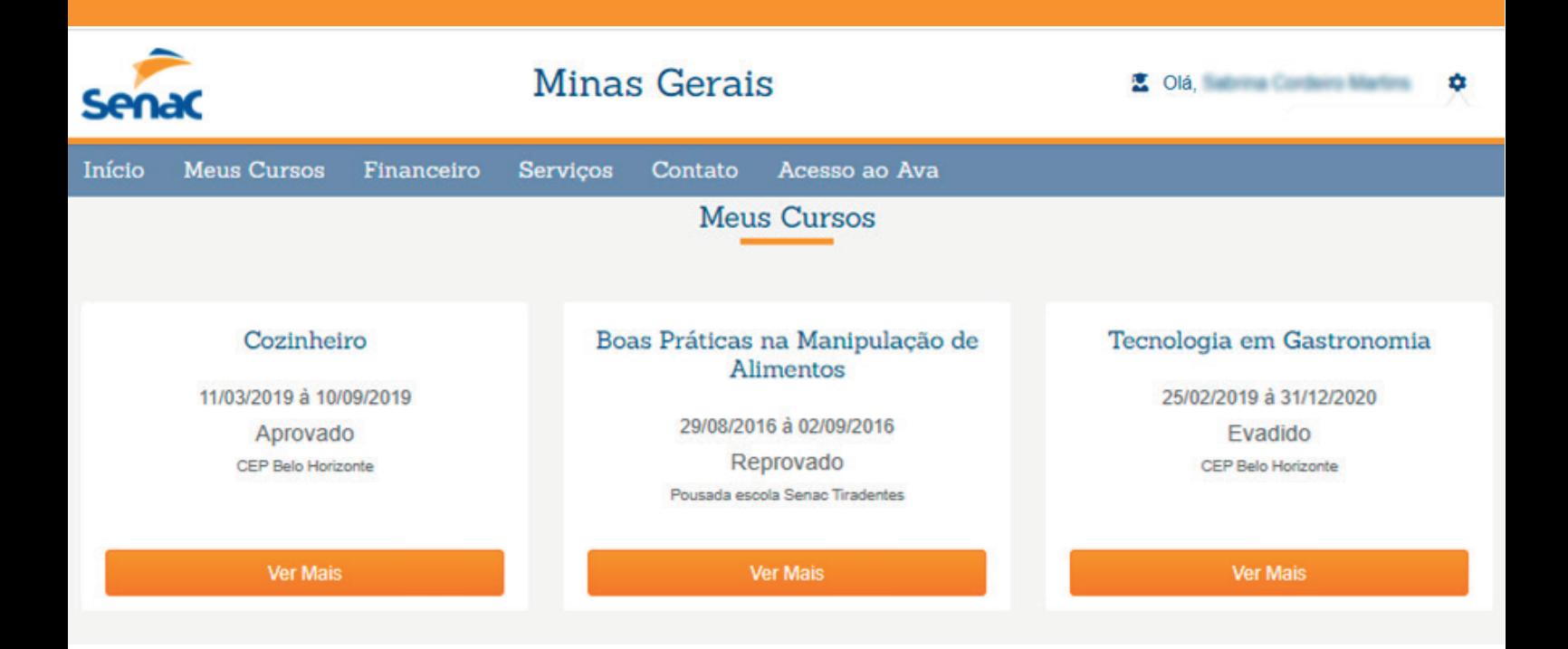

5. Visualização de histórico do aluno com cursos realizados na Instituição, incluindo detalhamento por disciplinas, boletim do aluno, frequência e cronograma das aulas em "Ver mais".

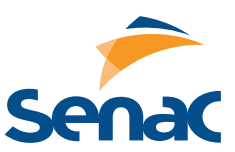

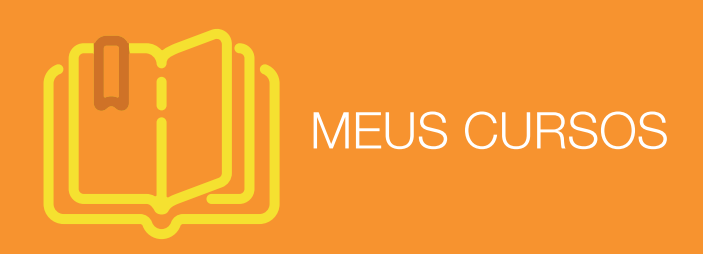

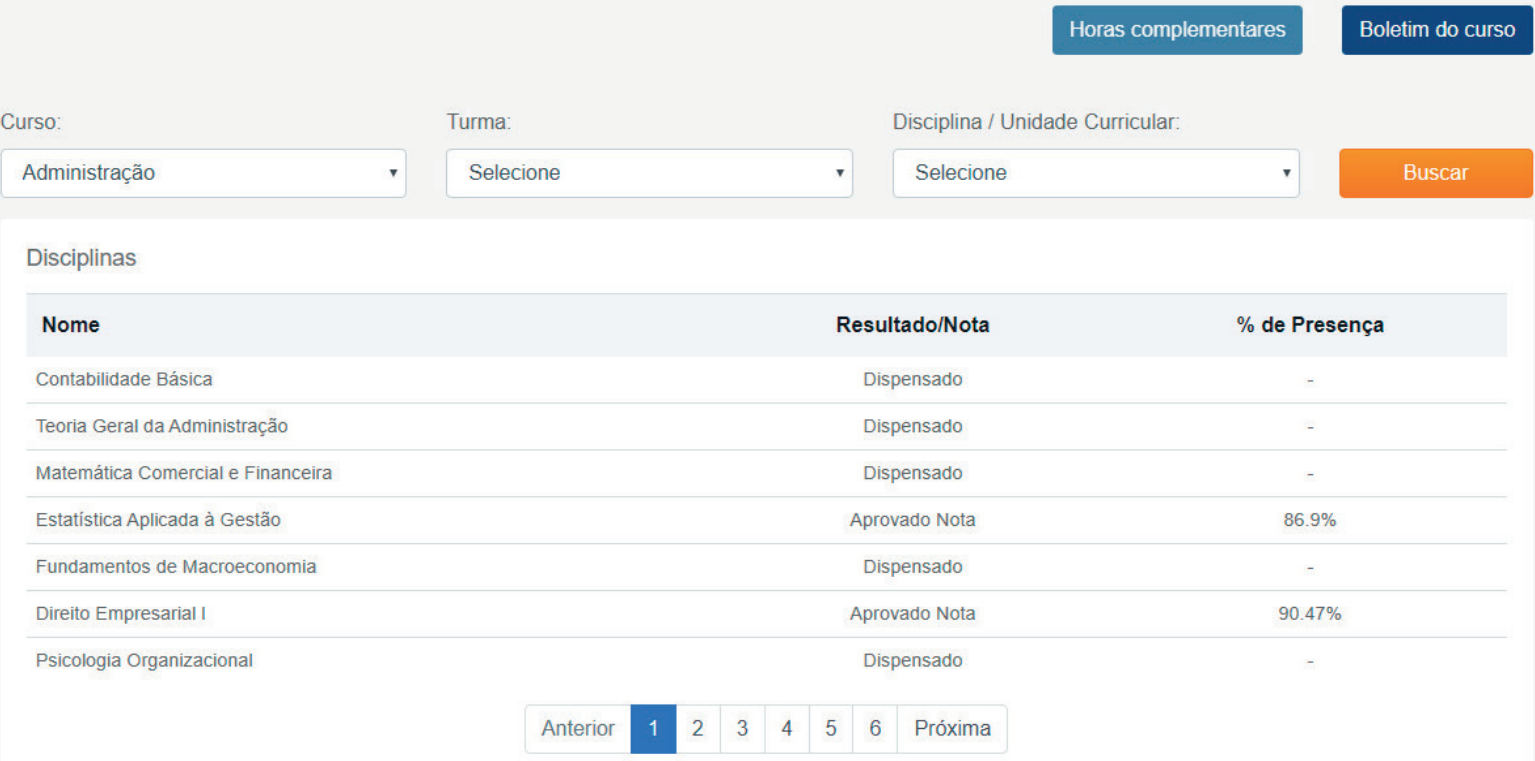

5.1 Nesta tela é possível acessar o histórico acadêmico com detalhamento por disciplinas, notas avaliativas, boletim (pode ser salvo ou baixado em PDF), frequência e relatório de horas complementares quando houver.

5.2 Devolutiva: também é possível visualizar as devolutivas, dar ciência nas competências e nas unidades curriculares quando houver.

5.3 Boletim do Aluno: ao clicar em boletim será possível gerar um PDF do documento.

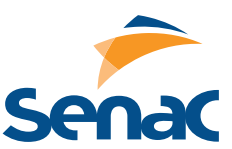

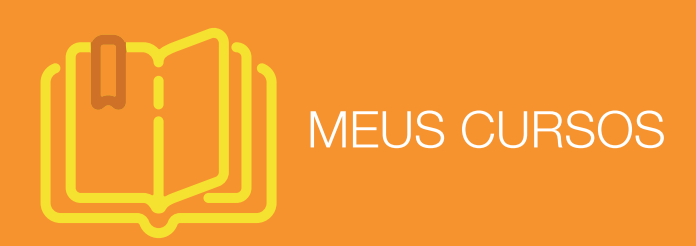

×

Avaliação dos Indicadores por Unidade Curricular

**NUNO** 

 $\sqrt{2}$ 

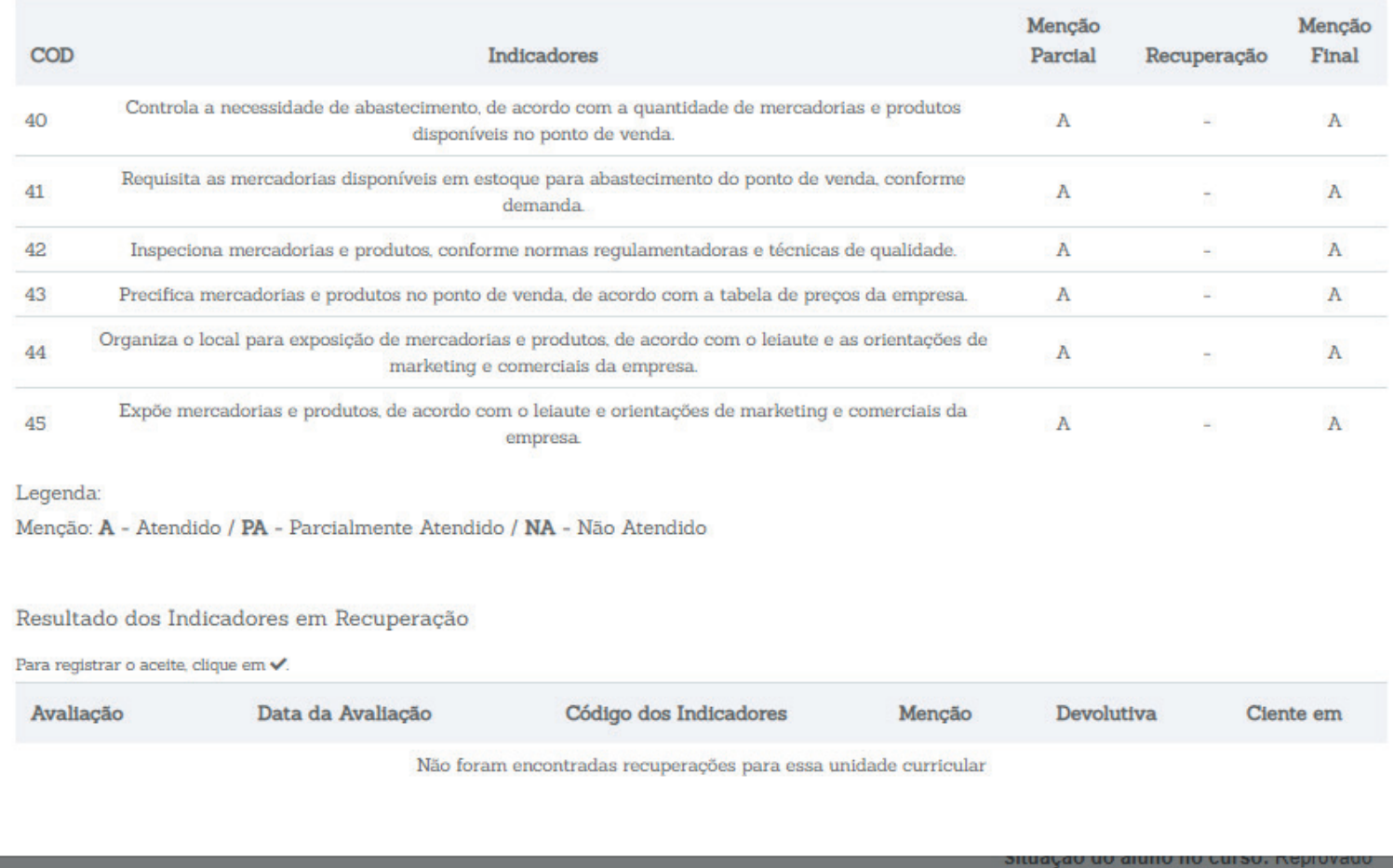

5.4 Detalhamento Indicadores: ao clicar no botão "Disciplina / Unidade Curricular" é possível visualizar o detalhamento e dar ciência nos indicadores que compõem a unidade curricular.

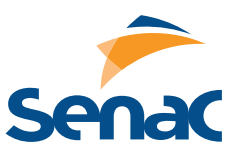

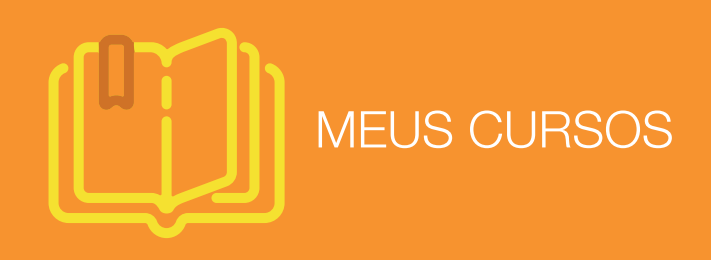

Calendário de programação de aulas Terça-feira, 24 de Março de 2020 Boletos em aberto  $\overline{\phantom{a}}$ **Março 2020**  $\overline{ }$ Disciplina: Turma 033.2016.0031-8 Administração de Sistemas de R\$ 377,78 Informação Do Se  $Qu$ Qu Se Sa Vencimento: 15/02/2020 Te .<br>Copiar o código de barras Disciplina: Turma 033.2016.0031-8  $\overline{7}$  $\mathbf{1}$  $\overline{2}$  $\overline{3}$  $\overline{4}$ 5  $6\phantom{a}$ Administração Estratégica e inteligência  $\ddot{\phantom{1}}$ R\$ 377,78 Empresarial  $\overline{8}$  $\overline{9}$  $10$  $11$  $12$  $13$ 14 Vencimento: 15/03/2020 17 18 19  $20$ 15 16 21 Turma 033.2016.0031-8  $24$ 25  $26$ 27  $28$  $\overline{22}$  $23$ R\$ 377,78 30  $31$ Vencimento: 15/04/2020  $29$ \*Para boletos vencidos há mais de 90 dias, gentileza procurar a secretaria da unidade para renegociar o pagamento da parcela.

> 5.5 Boletos em Aberto: apresenta os três últimos boletos em aberto (acesso rápido) e também permite que o usuário imprima o boleto ou copie o código de barras para o pagamento via internet e celular.

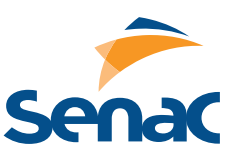

MANUAL NOVO PORTAL DO ALUNO

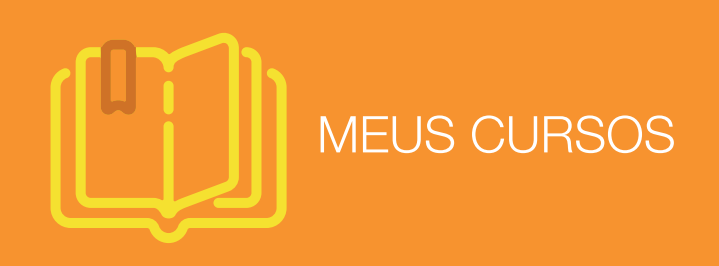

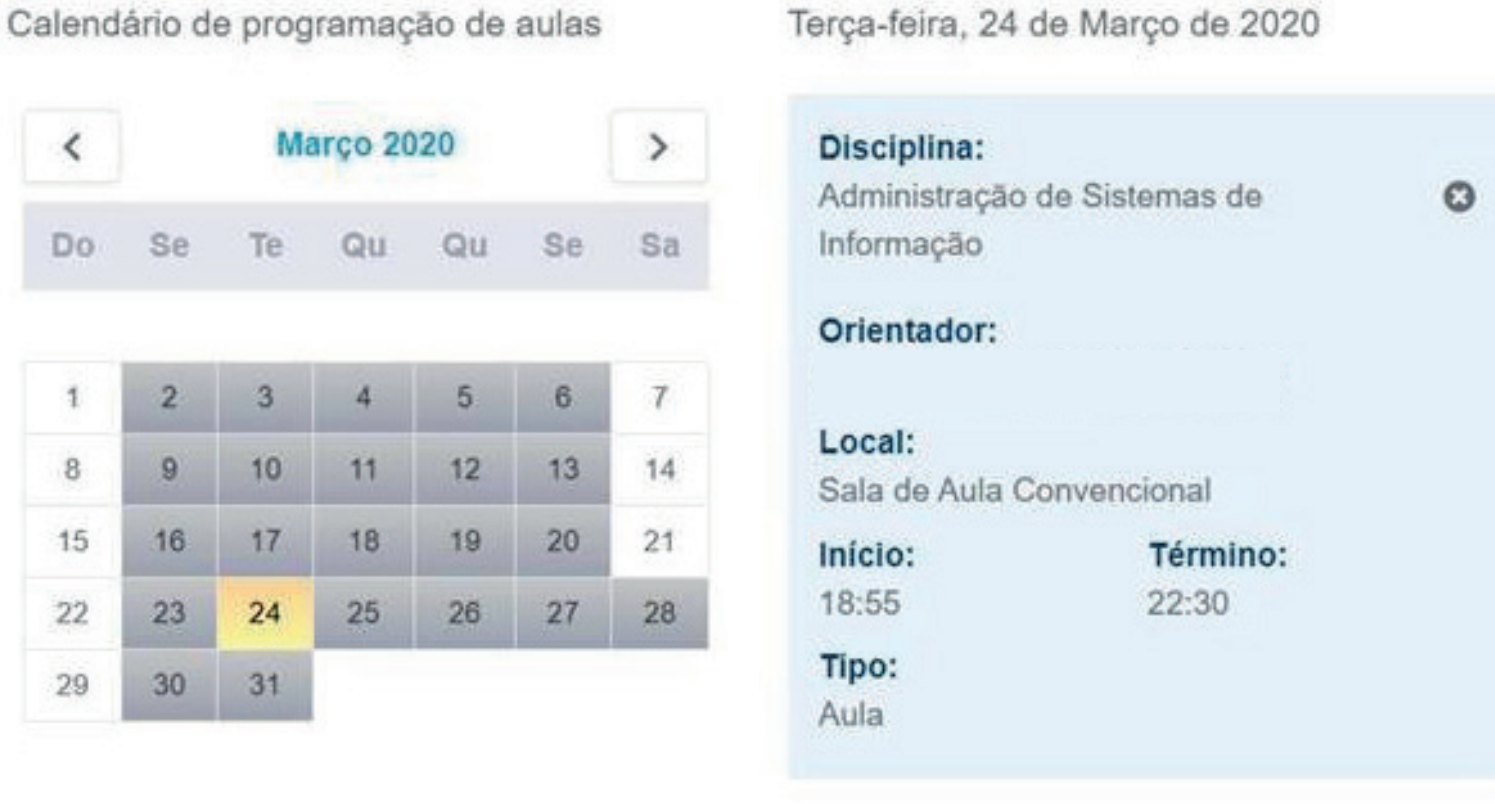

5.6 Programação de Aulas: o calendário apresenta a programação dos dias em que haverá aulas e, ao clicar na disciplina, você verá o nome do orientador, local, início e término da aula e tipo de atividade.

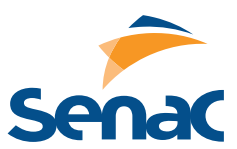

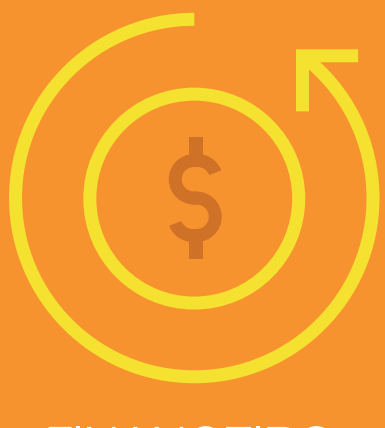

#### FINANCEIRO

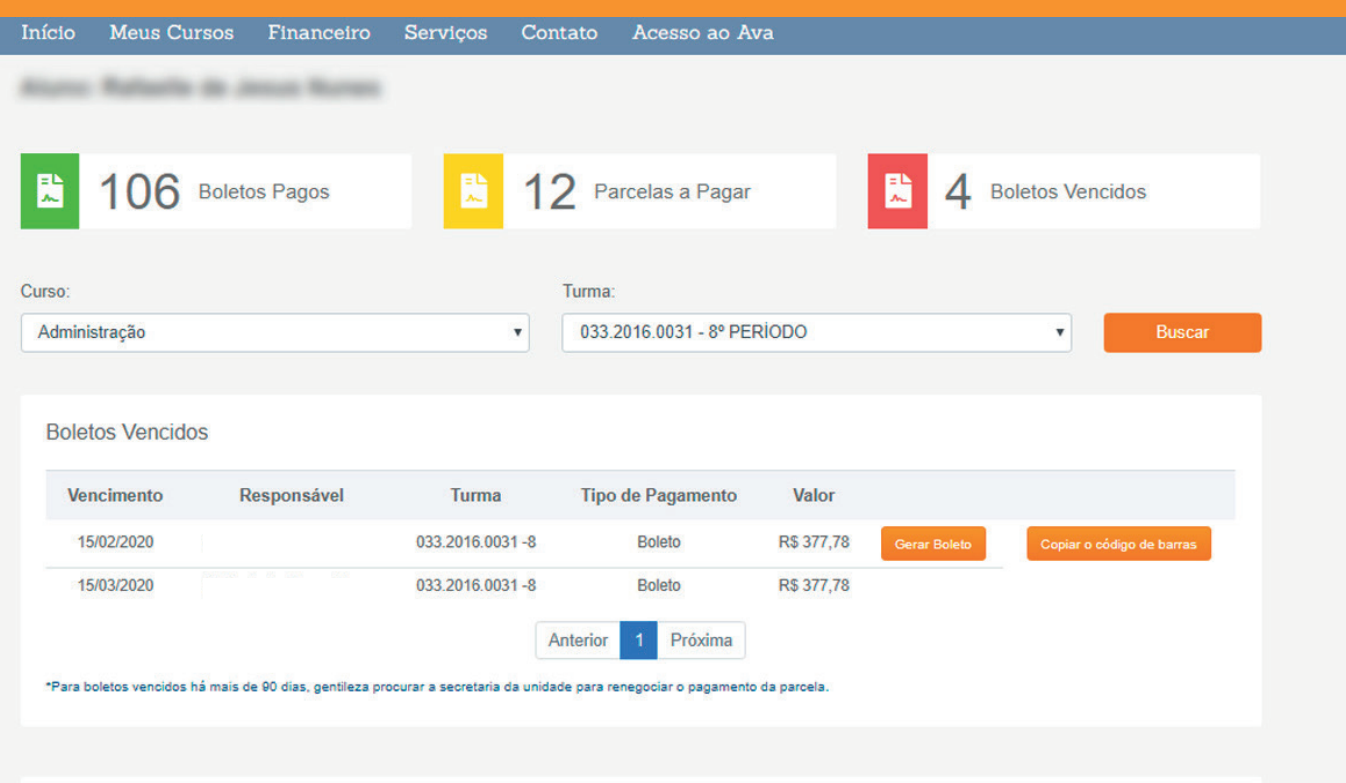

Parcelas a Pagar

6. Este recurso possibilita gerar boleto ou apenas copiar o código de barras para pagamento, além de permitir a visualização de boletos pagos, a pagar, em atraso e datas de vencimento.

6.1 Utilize os filtros "curso" e "turma" para visualizar todos os boletos dentro daquele período.

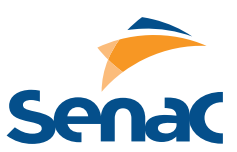

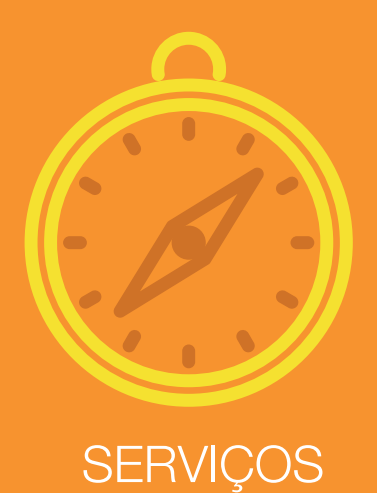

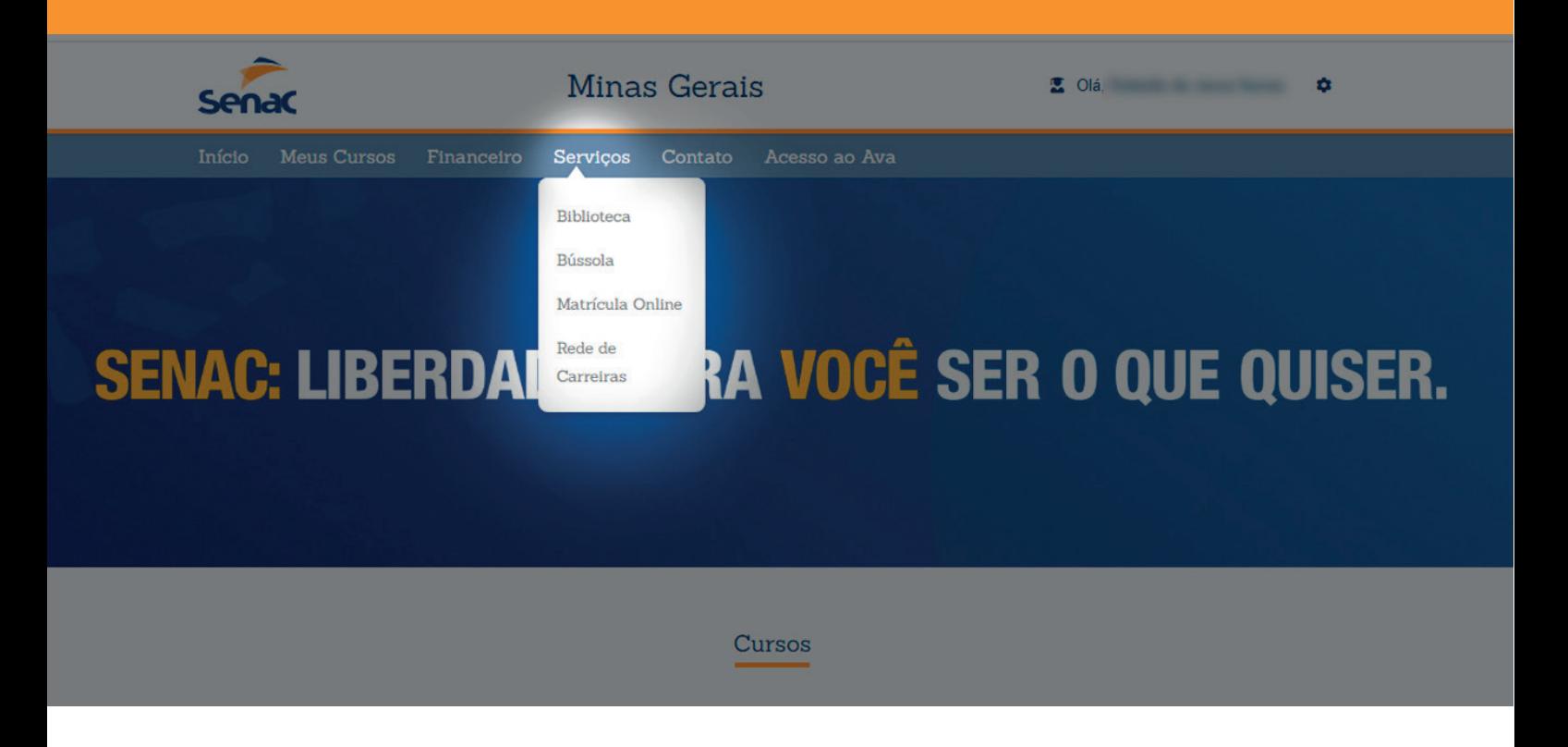

7. Este atalho permite acesso à Biblioteca Senac, Bússola do Conhecimento, Matrícula Online e Rede de Carreiras.

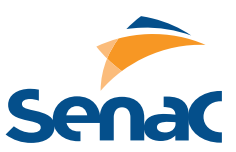

MANUAL NOVO PORTAL DO ALUNO

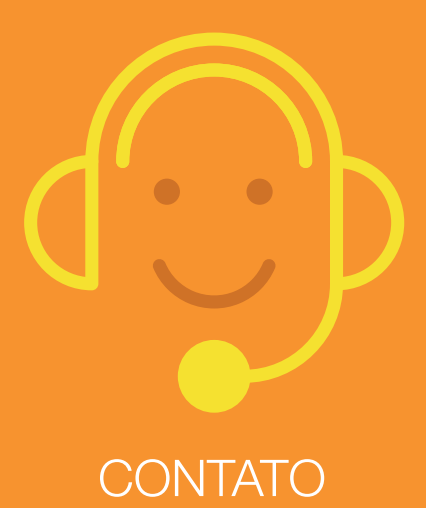

denúncias e elogios.

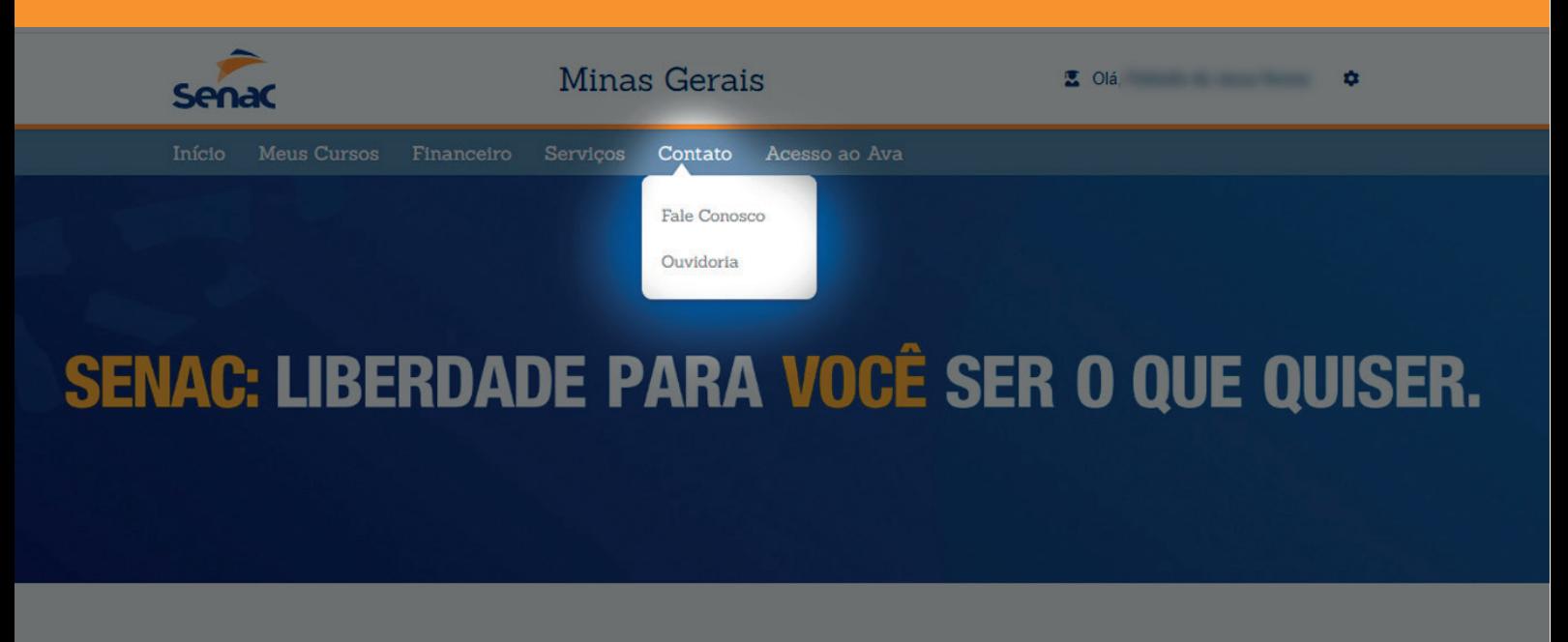

Cursos

8. Com esse atalho, você acessa o formulário do Fale Conosco e Ouvidoria.

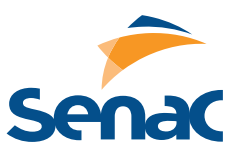

**NUAL NOVO PORTAL DO ALUNO** 

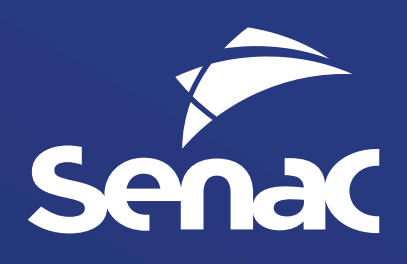